## **Doelmatig voorschrijven Promedico-ASP**

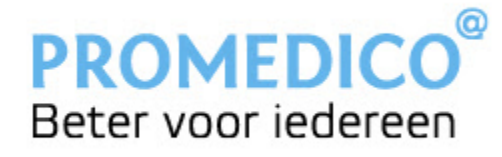

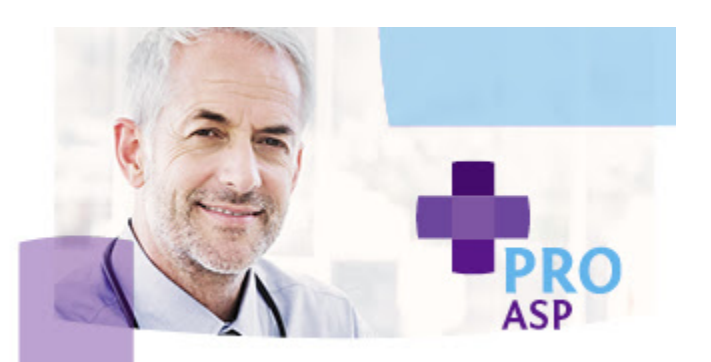

# **Doelmatig voorschrijven, deadline 15 januari 2019**

Voor het verdelen van de variabilseringsgelden is afgesproken dat huisartsen een vergoeding krijgen indien conform het formularium voorgeschreven wordt. Promedico-ASP verstuurt daarom nu, na toestemming, alle eerste voorschriften (zonder patiëntgegevens) uit 2018 naar Digitalis. Digitalis berekent hoe vaak conform het formularium is voorgeschreven en stuurt de uitkomst door naar Nivel. Door Nivel wordt dit vervolgens doorgegeven aan de betreffende zorgverzekeraars. Voor de analyse van de gegevens door Digitalis is het niet noodzakelijk dat het formularium geraadpleegd is. Daarbij wordt er geen melding afgegeven als er niet conform formularium voorgeschreven is.

### **Tijdig de juiste licentie bij Digitalis**

Om ervoor te zorgen dat de juiste gegevens worden verstuurd is het van belang dat u als klant tijdig de juiste licentie met Digitalis afsluit. Binnen Promedico-ASP werkt u mogelijk al met Prescriptor van Digitalis. Hiervoor maakt u gebruik van een eigen licentie of gebruikt u de licentie gegevens van Atlas. Maakt u gebruik van een eigen licentie dan hoeft u uw licentie niet aan te passen. Heeft u echter nog geen licentie bij Digitalis of maakt u gebruik van de licentie gegevens van Atlas dan dient u zo snel mogelijk, uiterlijk 15 januari, een eigen licentiesleutel aan te vragen. Zonder de juiste licentiesleutel is het voor Digitalis namelijk niet mogelijk om een uitspoel van uw eerste voorschriften te maken.

### *Controleer uw licentiesleutel*

Doorloop de volgende stappen om te controleren of u de juiste licentie heeft:

**1** Om een licentiesleutel voor Prescriptor in te voeren of aan te passen in Promedico-ASP, gaat u naar het tabblad [onderhoud]. Kies hier vervolgens voor: Praktijk en daarna voor externe koppelingen. Het volgende scherm verschijnt nu:

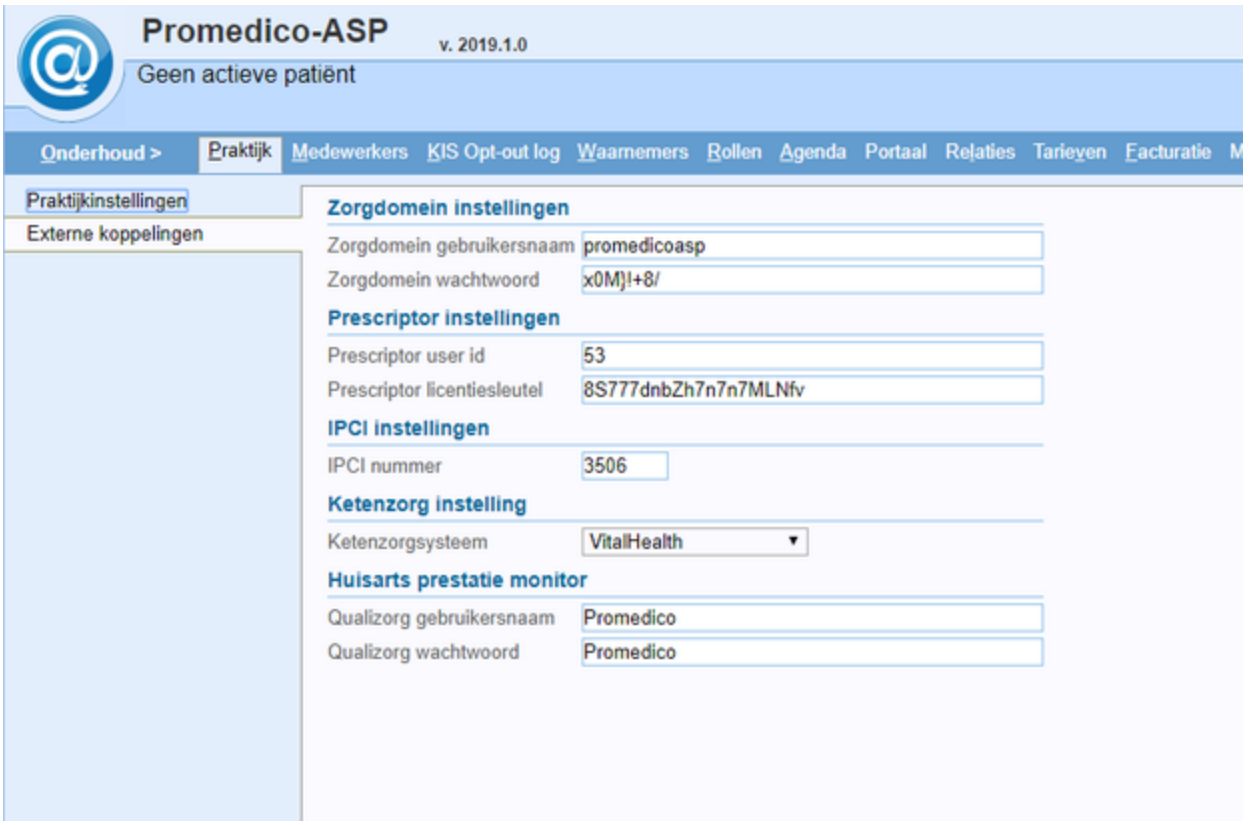

**1.1** Onder het kopje 'Prescriptor instellingen' kunt u nu het Praktijk ID (Prescriptor user ID) en de Prescriptor licentiesleutel invoeren.

- Verschijnt de instelling Prescriptor (zie hierboven) niet? Dan bent u mogelijk niet geregistreerd. Lees verder bij stap 1.2.
- Bent u wel geregistreerd en heeft u al uw inloggegevens bij de hand maar gebruikt u de generieke licentiesleutel van Atlas of weet u niet zeker welke licentiesleutel u gebruikt? Ga dan naar stap 2.
- Bent u wel geregistreerd en gebruikt u een persoonlijke licentiesleutel (niet de generieke licentiesleutel van Atlas) ga dan verder naar stap 3.

**1.2** Is bij de bovengenoemde Prescriptor instellingen niets ingevuld, dan bent u mogelijk niet geregistreerd: Registreer u via https://sso.digitalis.nl/registration/register En ga vervolgens verder naar stap 2.

NB: Als u bij registratie de melding krijgt dat uw e-mailadres al bekend is in het systeem, dan kunt u een nieuw wachtwoord instellen via de link 'Wachtwoord vergeten?' onder het login-scherm op https://sso.digitalis.nl. Vervolgens kunt u na het inloggen uw licentiegegevens inzien.

-> Bent u wel geregistreerd maar weet u niet welk e-mailadres bij registratie is gebruikt? Zoek dan de instellingen voor Prescriptor op in Promedico-ASP (zie hierboven). Stuur vervolgens uw persoonlijke praktijk ID per e-mail naar rxconform@digitalis.nl om het bij registratie gebruikte e-mailadres op te vragen.

-> Bent u uw wachtwoord vergeten? Klik op de link 'Wachtwoord vergeten?' onder het login-scherm op https://sso.digitalis.nl voor het opnieuw instellen van het wachtwoord.

**2** Ga naar https://sso.digitalis.nl en log in op het Digitalis Portaal

**2.1** Klik bovenin het menu op de tab 'rxconform'.

- Krijgt u nu de melding dat u gebruik maakt van een generieke licentiesleutel? Voor het gebruik van Rx ConForm is een praktijk gebonden licentie nodig: Registreer deze via https://sso.digitalis.nl/registration/register (kies voor optie 1). Zodra de registratie voor uw praktijklicentie is geactiveerd kunt u verder naar stap 3.
- Gebruikt u al een praktijk gebonden licentie, ga dan verder bij stap 3.

**3** Waar staan de instellingen voor koppeling met Rx ConForm?

- Ga binnen ASP naar het tabblad [Onderhoud].
- Kies vervolgens voor: Praktijk en daarna Externe koppelingen.
- Klik in het menu op Onderhoud-Facturatie-Facturatiegroepen.

#### Onderhoud - Facturatie: Facturatiegroepen

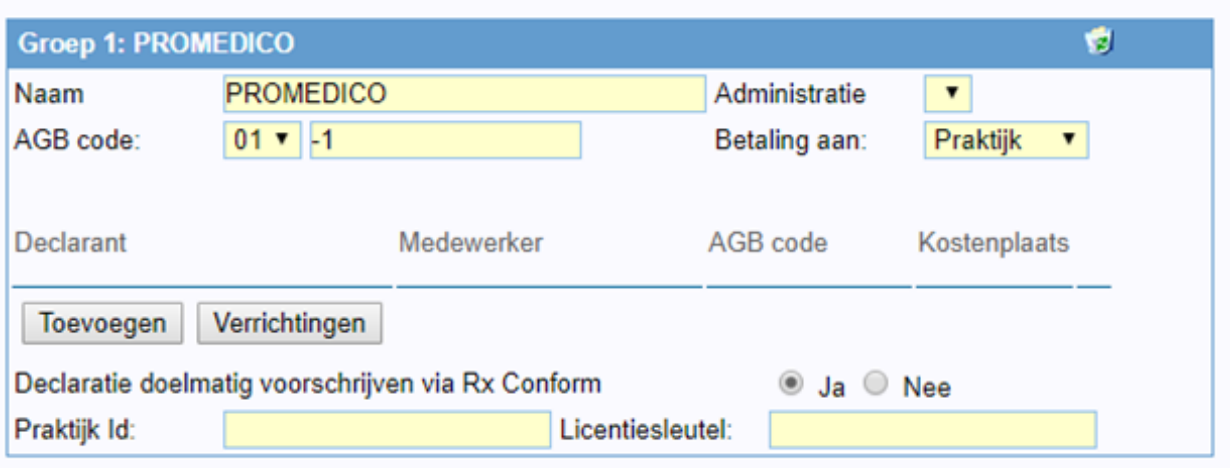

- Kies de facturatiegroep die gebruikt wordt voor het declareren van de inschrijftarieven.
- Klik op 'Ja' bij de optie 'Declaratie doelmatig voorschrijven via Rx Conform'.
- Voer in het veld 'Praktijk ID' de 'Prescriptor user ID' in. (Het kan zijn dat in de informatie van Digitalis dit gegeven 'Zorginstelling ID' wordt genoemd.)
- Voer de Licentiesleutel in.

Wanneer u heeft gecontroleerd of u de juiste licentiesleutel heeft en/of deze heeft aangevraagd en 'declaratie doelmatig voorschrijven via Rx Confrom' binnen ASP heeft geaccordeerd hoef u op dit moment verder niets te doen.

Rx ConForm, dat gebruikt wordt voor het verstrekken van de juiste gegevens aan Digitalis, is met release 2018.5 beschikbaar gekomen. In de bijbehorende release notes vindt u meer informatie over de functionaliteit en de te doorlopen volgende stappen. Raadpleeg ook de release notes wanneer u in een HOED met meerdere praktijken samenwerkt met één Promedico-ASP omgeving.

#### *Financiële afhandeling*

Voor het gebruik van Rx ConForm zal door Digitalis een nader te bepalen bedrag aan uw praktijk in rekening worden gebracht. De financiële afhandeling wordt door Atlas en Digitalis tijdens de voorjaarsvergadering besproken. Naar verwachting zal over 2018 voor het gebruik van Rx ConForm rond de veertig euro per praktijk in rekening worden gebracht. Zodra het precieze bedrag is bepaald ontvangt u hier meer informatie over.

Uiteraard houden wij u op de hoogte van eventuele vervolgacties en de vorderingen. Voor tussentijdse vragen over de licenties kunt u contact opnemen met Digitalis via rxconform@digitalis.nl

*Heeft u vragen of opmerkingen over deze nieuwsbrief? U kunt deze mailen naar communicatie@promedico.nl.*

**Promedico , Winthontlaan 6, 3526 KV UTRECHT, www.promedico.nl**